# <span id="page-0-0"></span>*About the software on your Sony notebook*

 $\rightarrow$ 

## **PCG-FX203/PCG-FX203K/PCG-FX205K**

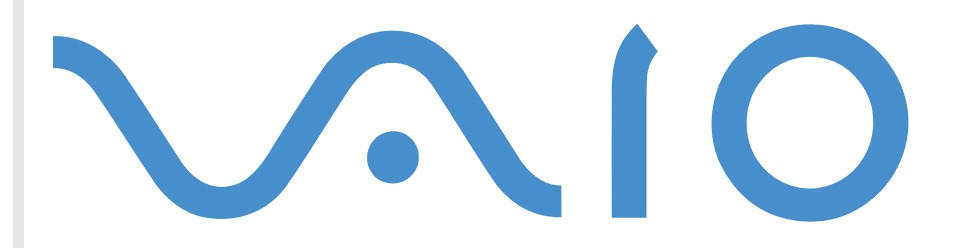

# <span id="page-1-0"></span>*Read this first*

# *Notice*

This product contains software owned by Sony and licensed by third parties. Use of such software is subject to the terms and conditions of license agreements enclosed with this product. Software specifications are subject to change without notice and may not necessarily be identical to current retail versions. Updates and additions to software may require an additional charge. Subscriptions to online service providers may require a fee and credit card information. Financial services may require prior arrangements with participating financial institutions.

*1*

 $\blacktriangleright$ 

 $\lhd$ 

© 2001 Sony Corporation. All rights reserved.

Reproduction in whole or in part without permission is prohibited.

# *End user software license agreement*

This End User Software License Agreement (the **EULA**) is a legal agreement between you and Sony Corporation (hereinafter referred to as **Sony**), a corporation organized under Japanese Law, the manufacturer of your **Sony** computer system (the **SONY HARDWARE**). Please read this EULA carefully before installing or using the software distributed together with this EULA (the **SONY SOFTWARE**). By installing or using the SONY SOFTWARE, you agree to be bound by the terms of this EULA. You may use the SONY SOFTWARE only in connection with the use of the SONY HARDWARE. SONY SOFTWARE is licensed not sold.

Notwithstanding the foregoing, software distributed together with separate End User Software License Agreement (the **Third Party EULA**), including but not limited to Windows® operating system provided by Microsoft Corporation, shall be covered by the Third Party EULA.

If you do not agree to the terms of this EULA, please return the SONY SOFTWARE together with the SONY HARDWARE to the place where you obtained it.

**1. License.** This SONY SOFTWARE and the related documentation are licensed to you by **Sony**. This EULA allows you to use the SONY SOFTWARE for your personal use for a single SONY HARDWARE outside a network and only to make one copy of the SONY SOFTWARE in machine-readable form for back-up purposes only.

<span id="page-2-0"></span>**2. Restrictions.** The SONY SOFTWARE contains copyrighted material and other proprietary material. In order to protect them, and except as permitted by applicable law, you may not decompile, reverse engineer or disassemble the SONY SOFTWARE in whole or in part. Except for the transfer of the SONY SOFTWARE together with the SONY HARDWARE and prior agreement of the recipient to be bound by the terms and conditions of this EULA, you may not sell or rent the SONY SOFTWARE and its copy to any third party.

**3. Limited Warranty. Sony** warrants the media on which the SONY SOFTWARE is recorded to be free from physical defects for a period of ninety (90) days from the date of purchase as evidenced by a copy of the receipt. During the applicable warranty period, **Sony** will replace free of charge such media that proved to be defective; provided they are returned properly packaged to the place where you obtained it, together with your name, address, and proof of date of purchase. **Sony** will have no responsibility to replace media damaged by accident, abuse, or misapplication. The above limited warranty replaces all other representations, conditions and warranties, whether express or implied, by statute or otherwise and **Sony** expressly disclaims all other warranties and all conditions including, but not limited to, the implied warranties and/or conditions of satisfactory quality and fitness for a particular purpose. The terms of this limited warranty do not affect or prejudice your statutory rights as an ultimate consumer, neither do they limit or exclude any liability for death or personal injury caused by the negligence of **Sony**.

**4. Termination.** This EULA is effective until terminated. You may terminate this EULA at any time by destroying the SONY SOFTWARE, related documentation, and all copies thereof. This EULA will terminate immediately without notice from Sony, if you fail to comply with any provision of this EULA. Upon termination you must destroy the SONY SOFTWARE, related documentation, and all copies thereof.

**5. Governing Law.** This EULA shall be governed by and construed in accordance with the laws of Japan.

Should you have any questions concerning this EULA or this limited warranty, please refer to the Customer Service Guide on how to contact VAIO-Link.

*2*

 $\blacktriangleright$ 

<span id="page-3-0"></span>As an Energy Star Partner, **Sony** has determined that this product meets the Energy Star guidelines for energy efficiency. The **International Energy Star Office Equipment Program** is an international program that promotes energy saving through the use of computers and their office equipment. The program backs the development and dissemination of products with functions that effectively reduce energy consumption. It is an open system in which business proprietors can participate voluntarily. The targeted products are office equipment such as computers, displays, printers, facsimiles and copiers. Their standards and logos are uniform among participating nations.

Energy Star is a U.S. registered mark.

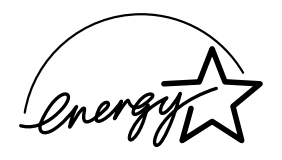

Sony, DVgate, i.LINKTM, PictureGear, PowerPanel, MovieShaker, Smart Capture, Smart Connect, Smart Connect Monitor, Sony Notebook Setup, UI Design Selector, VAIO Action Setup, VisualFlow, OpenMG Jukebox, Memory Stick ™, Memory Stick Formatter and the Memory Stick logo, VAIO and the VAIO logo are trademarks of Sony Corporation. The Windows, Windows® 2000 Professional and Windows® Millennium Edition logo are registered trademarks of Microsoft Corporation.

All other trademarks are trademarks of their respective owners.

Specifications are subject to change without notice.

*3*

 $\blacktriangleright$ 

# <span id="page-4-0"></span>*About the software on your notebook*

Your Sony notebook is ready to help you work, play, learn, and communicate as soon as you turn it on. This section gives you an overview of the activities you can perform with the software installed on your notebook.

*4*

 $\blacktriangleright$ 

 $\lhd$ 

# *Sony software*

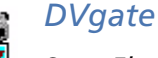

#### *Sony Electronics*

DVgate is a kit of 3 complementary applications: DVgate Motion, DVgate Still, and DVgate Assemble. This collection makes it easy to select and edit digital video clips, then bring them together into a professionallooking home video. Use i.LINKTM to connect your digital video camera, and the computer operates as an editing desk that can preview, cut and assemble your selection and save the sequences in AVI format. DVgate Still displays digital video images sent from a digital video cassette recorder or a digital video camera recorder, and saves them as graphic files on your hard drive.

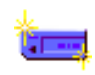

### *Memory Stick Formatter*

#### *Sony Electronics*

Memory Stick Formatter is a special software for formatting Memory Sticks ™. Use this software whenever you reformat Memory Sticks™. Moreover, you may be able to (re)format Memory Sticks™ that can not be  $\mathrm{id}$ entified on Windows $^\circledR$  by using this software. Memory Stick Formatter supports Memory Sticks™ with the following capacities: 4MB, 8MB, 16MB, 32MB, 64MB. When you format Memory Sticks ™ with this software, all data on the Memory Stick™ will be lost. If necessary, perform a backup of your data before formatting.

<span id="page-5-0"></span>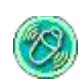

### *MovieShaker*

### *Sony Electronics*

MovieShaker<sup>®</sup> creates personal movies - complete with transitions, special effects, background music, and text. All you do is import your clips, pick the tune you want and MovieShaker ® does the rest. You can also choose to take control and produce your very own movie. You choose the exact clips order, special effects, and transitions. You can also import your own music and MovieShaker ® will automatically match the length of the song to the length of your movie.

*5*

 $\blacktriangleright$ 

 $\lhd$ 

## *OpenMG Jukebox*

#### *Sony Electronics*

OpenMG is a copyright protection technology developed by Sony Corporation and designed to allow recording and playback of digital music data on a personal computer. Once the data is encrypted and recorded onto the hard disk, OpenMG technology allows it to be played back on the PC but prevents unauthorized distribution to the network. The purpose of OpenMG technology is to create an environment in which larger quantities of high-quality music can be distributed without subsequent unauthorized distribution of the music files. Open MG Jukebox is the software element within the OpenMG system that encrypts and manages music files either downloaded to a personal computer by using the EMD services or adopted (or created) from your own CD or the Internet.

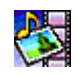

# *PictureGear*

### *Sony Electronics*

Create your own environment with the Digital Image Library (photos, backgrounds, wallpapers, slide shows, etc). PictureGear is your assistant for creating and implementing personal screen savers, panoramas (combined images)... You can even animate your preferred gif files with Gif Animation Tools, create labels for all your medias with PictureGear Label Maker, or play back movies in a variety of formats.

### <span id="page-6-0"></span>*PowerPanel*

### *Sony Electronics*

The PowerPanel utility controls the power management of your notebook and provides key information about system activity and battery life. Automatic power management selects the most appropriate profile, depending on the application you are working with and the conditions of use.

*6*

 $\blacktriangleright$ 

 $\lhd$ 

#### *Smart Capture* **MARK AND**

#### *Sony Electronics*

Connect a digital camera to your computer to shoot still images and video clips, which you can view or send by e-mail. The Smart Capture Finder displays images from the camera and allows you to adjust the settings or create effects. Smart Capture enables you to capture images via i.LINK™ compatible devices or create a panorama picture using the panorama assist function.

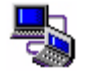

## *Smart Connect and Smart Connect Monitor*

### *Sony Electronics*

With Smart Connect\* and Smart Connect Monitor\*\* you can copy, edit or delete files on another VAIO computer (equipped with Smart Connect) connected to your computer with an i.LINK™ cable. You can also print a document on a printer connected to another VAIO computer.

- \* On all models
- \*\* Not on PCG-FX203

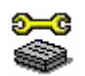

## *Sony Notebook Setup*

### *Sony Electronics*

Use Sony Notebook Setup to confirm system information, specify preferences for system behavior, and change hardware settings for your Sony notebook.

<span id="page-7-0"></span>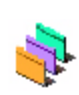

### *UI Design Selector*

*Sony Electronics*

You can change the window design of the Sony software compatible with UI Design Selector.

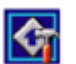

### *VAIO Action Setup*

### *Sony Electronics*

VAIO Action Setup helps you manage application settings that control hardware events on your computer. For instance, this software enables you to start your favorite software with the PPK buttons (programmable power keys).

*7*

 $\blacktriangleright$ 

 $\lhd$ 

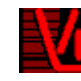

### *VisualFlow*

#### *Sony Electronics*

VisualFlow allows you to browse interactively through the contents of your Memory Sticks (optional). VisualFlow can display Memory Stick files in a variety of ways, and allows you to play / display still images, movies or sound files within VisualFlow or with other software.

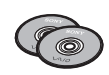

## *Product Recovery CD-ROMs*

### *Sony Corporation*

The Product Recovery CD-ROMs allow you to reinstall the system, the software shipped with your computer and the bundled device drivers if they are corrupted or accidentally erased. Reinstalling an individual device driver may correct a problem you are experiencing with your computer, and you may not need to recover the entire system.

You can only use the Recovery CD-ROMs on the Sony notebook you purchased, and not on any other Sony PC or other manufacturer's PC.

# *Operating system and other pre-installed software*

<span id="page-8-0"></span>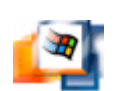

# *Windows® 2000 SP1*

### *Microsoft Corporation*

Microsoft<sup>®</sup> Windows<sup>®</sup> 2000 SP1\* (Service Pack 1) makes your computer work better by integrating tightly with the Internet and networks and providing better system performance and easier system diagnostics and maintenance.

With Windows® 2000 SP1, your system plays better as well with support for the latest graphics, sound, and multimedia technologies, easy addition and removal of peripheral devices, and the convergence of the TV and PC in your home.

This exciting new operating system builds on the groundbreaking features introduced with Windows $^\circledR$  NT. At the same time, Windows® 2000 SP1 maintains the best support for older Windows-based applications and technologies. For questions and technical assistance, go online to:

<http://support.microsoft.com/directory>

 $*$  PCG-FX203K and PCG-FX205K have Microsoft $^\circledR$  Windows $^\circledR$  2000 SP1.

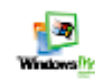

## *Windows® Millennium Edition*

### *Microsoft Corporation*

Microsoft<sup>®</sup> Windows<sup>®</sup> Millennium Edition\* makes your computer work better by integrating tightly with the Internet and networks and providing better system performance and easier system diagnostics and maintenance.

With Windows® Millennium Edition, your system plays better as well with support for the latest graphics, sound, and multimedia technologies, easy addition and removal of peripheral devices, and the convergence of the TV and PC in your home.

 $\blacktriangleright$ 

<span id="page-9-0"></span>This exciting new operating system builds on the groundbreaking features introduced with Windows $^\circledR$  98. At the same time, Windows® Millennium Edition maintains the best support for older Windows-based applications and technologies. For questions and technical assistance, go online to:

<http://support.microsoft.com/directory>

 $^*$  PCG-FX203 has Microsoft $^{\circledR}$  Windows $^{\circledR}$  Millennium Edition.

### *Internet Explorer 5.5*

#### *Microsoft Corporation*

Internet Explorer is the Internet browser of Microsoft. The Setup Wizard configures your computer to connect automatically to the service provider of your choice. A full e-mail package enables you to send and receive mail - including attached files - across the Internet. NetMeeting, Outlook Express and Microsoft Chat are just some of the components bundled with Internet Explorer 5.5. Internet Explorer 5.5 also includes 128 bit encryption, the highest level of protection possible for all your Internet communications, including credit card use and financial transactions. A complete online tutorial helps new users become comfortable using the Internet. For questions and technical assistance, go online to:

<http://support.microsoft.com/directory>

# *Adobe® Acrobat® Reader 4.1*

### *Adobe Systems Incorporated*

Acrobat<sup>®</sup> Reader software allows you to view, navigate, and print electronic documents in Adobe Portable Document Format (PDF), an open file format that is intended to preserve the fidelity of documents created on all major computer platforms. Once Acrobat<sup>®</sup> Reader is installed, you can open and view PDF files from within your web browser by clicking a PDF file embedded in an HTML file. You quickly see the first page while the rest of the document is being downloaded. For questions and technical assistance, go online to

 $\blacktriangleright$ 

# <span id="page-10-0"></span>*QuickTime 4.1.2*

### *Apple*

real

QuickTime is the Apple technology that makes video, sound, music, 3D and virtual reality come alive for your Internet browser and Windows.

For further information, see the web site at:

<http://www.apple.com/quicktime>

### *Real Entertainment Center*

Real Entertainment Center contains two software programs: RealPlayer and RealJukebox.

#### *RealNetworks - RealPlayer*

RealPlayer is the RealNetworks video and audio player, which lets you access 2,500 radio stations featuring music, news and sports.

For further information, see the website at:

#### <http://www.real.com>

#### *RealNetworks - RealJukebox*

RealJukebox is your personal music management system. RealJukebox lets you build, manage, and play your digital music library on your personal computer.

For further information, see the website at:

<http://www.real.com>

 $\blacktriangleright$ 

### <span id="page-11-0"></span>*Symantec AntiVirus*

#### *Symantec*

Symantec offers a complete range of anti-virus products that protect all tiers of your computing environment, including client, file servers, groupware servers, and gateways allowing you to choose the products needed to protect your organization's systems and data from virus threats.

For more information, see the online helpfiles and the website at:

<http://www.symantec.com/techsupp>

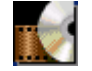

### *WinDVD*

#### *InterVideo, Inc.*

InterVideo Inc.'s WinDVD is a simple-to-use DVD player. WinDVD combines all the features you would expect to find on a standard consumer DVD player, in addition to some very advanced functionalities, such as full VCD 2.0 support, full precision video decode, a choice of user interfaces, and video display options. You can play DVD movies, interactive DVD titles, MPEG video content, Video CDs and audio CDs. WinDVD automatically determines the type of disk in the DVD drive and uses the correct playback method. For questions and technical assistance, go online to:

<http://www.intervideo.com>

 $\blacktriangleright$ 

# <span id="page-12-0"></span>*Using Smart Capture*

You can use Smart Capture to shoot still images and record video clips from a digital camera connected to your computer.

# *Capturing still images*

You can capture still images from i.LINK™ compatible devices.

To capture still images, proceed as follows:

- **1** Launch **Smart Capture** from the **Start** menu, in **Programs / Smart Capture / Smart Capture**. The **Finder** window appears, displaying the image of the subject.
- **2** Adjust the focus on the subject you want to shoot.
- **3** Click the **Capture** button in the **Smart Capture** window. The **Still Viewer** window appears with the image you shot in the **Still Image Display** area.

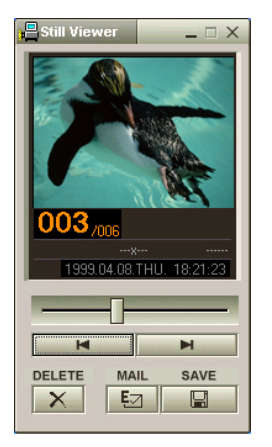

**4**To end **Smart Capture** click the x button in the top right corner of the window.  $\blacktriangleright$ 

# <span id="page-13-0"></span>*Displaying captured images in Still Viewer*

From the **Start** menu, select **Programs / Smart Capture** and click **Still Viewer**. You can display, save or delete your images or send them by e-mail.

### To end **Still Viewer** click the **X** button.

 $\mathbb{Z}_1$  You can capture still images in the following sizes: 640 x 480, 320 x 240, 160 x 120, 80 x 60, and 40 x 30 pixels.

When capturing a small resolution image (i.e. 80 x 60 or 40 x 30 pixels) , the displayed image on the **Finder** window may appear blurred.

A gap may appear when a rapid-moving object is displayed. However this is not a malfunction.

You can create a panorama picture by using **PictureGear 2.5SE** or higher.

You can capture still images and video clips from a digital video camera using **Smart Capture**.

# *Sending still images via e-mail*

To send still images via e-mail, proceed as follows:

- **1**Click the **Start** button on the **Windows ®** taskbar.
- **2**Point to **Programs** and click **Smart Capture**.
- **3**Click **Still Viewer**.
- **4**Select the still image you want to send via e-mail, using  $\blacksquare$  or  $\blacksquare$ .
- **5**Click **Mail**.

Your e-mail window appears with the selected file attached to your message.

- **6**Send the e-mail.
- $\mathbb{Z}_\mathbb{D}$  You need to set up MAPI (Messaging Application Program Interface) when using the e-mail software. MAPI is a Microsoft® Windows program interface that enables you to send e-mails from within a Windows application and to attach the document you are working on to the e-mail note.

 $\blacktriangleright$ 

# <span id="page-14-0"></span>*Shooting video clips*

You can use **Smart Capture** to capture video clips with a video camera connected to your computer, as well as play them or send them via e-mail.

To capture video clips, proceed as follows:

- **1**Launch **Smart Capture**.
- **2** Select **Movie** using the **Switch Capture Mode** button. The image appears in the **Finder**.
- **3**Turn the camera towards the subject.
- **4**Adjust the image.
- **5** Click the **Capture** button to shoot a video clip (you can shoot up to 60 seconds, according to the settings you chose in the **Recording options** section).
- **6** Click the **Capture** button when finished. The **Movie Player** window opens and the captured video clip appears in the **Movie Player** window.
- **7**Click  $\blacktriangleright$  to playback the images. Click  $\blacksquare$  to pause,  $\blacksquare$  to stop playback.
- **8**To end **Smart Capture**, click **X**.
- $\mathbb{Z}$  You can shoot video clips in the following formats:

#### **Non-compressed**:

- Video 160 x 120, 24 bits, max. 10 frames/sec.
- Audio PCM, 11.025 kHz, 16 bits, monophonic

#### **Compressed**:

- Video MPEG1 160 x 112, maximum of 30 frames/sec.).
- Audio MPEG1, 44.1 kHz (effective maximum equivalent to 11.025 kHz), monophonic.
- A gap may appear when a rapid-moving object is displayed. However this is not a malfunction.

 $\blacktriangleright$ 

# <span id="page-15-0"></span>*Sending video clips via e-mail*

If you shoot a video clip in a low resolution format, you can send it by e-mail.

To send video clips via e-mail, proceed as follows:

- **1**Click the **Start** button on the **Windows ®** taskbar.
- **2** Point to **Programs** and then **Smart Capture**.
- **3**Click **Movie Player**.
- **4** Click **Mail**. The **Compression Settings** window opens.
- **5** Choose the compression rate by moving the slider.
- **6** Click **Start Compression**. When compression is completed, a window message asks you if you want to attach the file to your e-mail.
- **7**Accept and send the e-mail.

*15*

 $\blacktriangleright$ 

# <span id="page-16-0"></span>*Customizing your notebook*

The following sections briefly describe how to change the main settings of your notebook. Among other things, you will learn how to prepare your modem for use, how to use and customize the look of your Sony software and utilities, etc.

# *Configuring your modem*

Depending on the operating system on your machine (Windows $^\circledR$  2000 Professional or Windows $^\circledR$ Millennium Edition), you need to configure your modem in a different way.

# *Procedure for Windows® 2000 Professional*

### This is the procedure for **Windows ® 2000 Professional\***.

Before you can start using your internal modem, or each time you use your modem while travelling, make sure that the country of the active location defined in the **Phone and Modem Options** dialog box matches the country you are dialing from.

To configure your modem, proceed as follows:

- **1**Click **Start**, point to **Settings**, and click **Control Panel**.
- **2** Double-click **Phone and Modem Options**. The **Phone and Modem Options Properties** dialog box appears.
- **3** Double-click the currently selected location on the **Dialing Rules** tab. If more than one location is available, double-click the location that is highlighted. The **Edit Location** dialog box appears.
- **4**Check the country/region settings, and make sure it matches the place you are dialing from.
- **5**If you modified your location settings, click **Apply** on the **Dialing Rules** tab, and then click **OK**.
- \* On PCG-FX203K and PCG-FX205K.
- Before applying new country settings, please make sure your phone line is disconnected from your VAIO notebook.

 $\blacktriangleright$ 

# <span id="page-17-0"></span>*Procedure for Windows® Millennium Edition*

### This is the procedure for **Windows® Millennium Edition\***.

Before you can start using your internal modem, or each time you use your modem while travelling, make sure that the country of the active location defined in the **Modems** dialog box matches the country you are dialing from.

### To configure your modem, proceed as follows:

- **1**Click **Start**, point to **Settings**, and click **Control Panel**.
- **2** Double-click **Modems**. The **Modems Properties** dialog box appears.
- **3** In the **General** tab, click the **Dialing Properties** button. The **Dialing Properties** dialog box appears.
- **4**Check the country/region settings, and make sure it matches the place you are dialing from.
- **5**If you modified your location settings, click **Apply**, and then click **OK**.
- \* On PCG-FX203.
- Before applying new country settings, please make sure your phone line is disconnected from your VAIO notebook.

# *Changing your window design*

### You can change the window design of Sony software compatible with **UI Design Selector**.

To change the window design using UI Design Selector, proceed as follows:

- **1**Click **Start**, point **Settings**, then click **Control Panel**.
- **2** Double-click **UI Design Selector**. The **UI Design Selector** dialog box appears.
- **3**Click on **<<** or **>>** and select the design you like.

 $\blacktriangleright$ 

- <span id="page-18-0"></span>**4** Click **Apply**. The **UI Design Selector** window design changes, to give you a preview of the design you chose for the Sony **software**.
- **5** To try another design, click on **<<** or **>>**.
- **6** Click **OK**, once you are satisfied with your choice. The **UI Design Selector** dialog box disappears and changes the window design of Sony software as you selected.

# *Setting up your notebook*

The **Sony Notebook Setup** utility allows you to confirm system information, specify preferences for system behavior, and change hardware settings for your VAIO notebook.

To set up your notebook with Sony Notebook Setup, proceed as follows:

- **1**Click the **Start** button on the **Windows®** taskbar.
- **2** In **Programs**, select **Sony Notebook Setup**. The **Basic** window appears; you can then enhance the features by clicking the **Basic / Advanced** tab.
- **3**Select the tab for the item you want to change.
- **4** Once finished, click **OK**. This dialog box contains the following tabs:

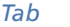

#### *Tab Description*

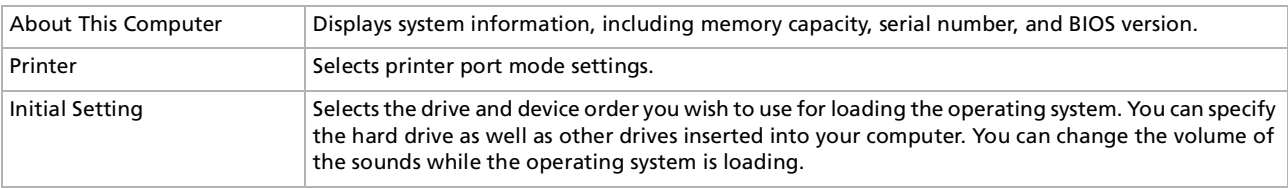

 $\blacktriangleright$ 

 $\blacktriangleright$ 

 $\lhd$ 

<span id="page-19-0"></span>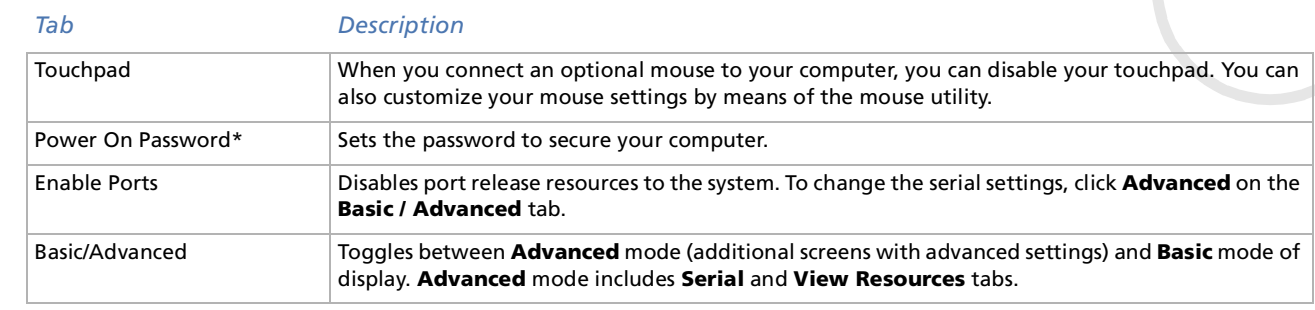

For more information about each option, click **Help** on the **Notebook Setup** screen to display the help file.

\* If you use this option, remember the password at all times. If you forget the password, you cannot change this setting anymore.

## *Managing power*

The **PowerPanel** utility controls the power management of your notebook and provides key information about system activity and battery life. The automatic power management selects the most advantageous profiles, or lets you customize the profiles you choose, according to your own needs, with the goal of extended battery life.

**PowerPanel** has the following features:

- $\Box$ Automatic Profile Selection (APS) based on the currently active application;
- □ Ability to select special Power Profiles manually from the menu;
- $\Box$ Ability to edit and create new profiles;
- □ Ability to display detailed battery information;
- $\Box$ It works in harmony with your Windows settings.

### <span id="page-20-0"></span>*Activating PowerPanel*

When starting the computer, the **PowerPanel interpr**ise in the system tray by default. When pointing on the **PowerPanel** icon, you will see a tooltip with the active power management profile. You can select a power profile from the menu or a power management profile by right-clicking this icon. You can use the **PowerPanel** toolbar as well:

To use the PowerPanel toolbar, proceed as follows:

- **1**Right-click the taskbar at the bottom of the screen.
- **2** Select **Toolbars** from the shortcut menu, then click **Power Management**. The **Power Management** toolbar appears on the taskbar (you can change it into a floating window by dragging and dropping it on your desktop).
- **3**Click on the first item in the toolbar to open the **Profile** menu.
- **4**Click the button corresponding to the profile.
- **5**The appropriate power management command will be activated.
- **A** When you use the battery pack as power source, your system selects the **Maximum Battery Life** power management profile by default. If you select a different power management profile while using battery power, the same profile will be automatically selected the next time you use the battery pack to power your computer.

 $\blacktriangleright$ 

### <span id="page-21-0"></span>*Activating power management profiles*

PowerPanel provides several predefined **power management profiles**. Each profile consists of a group of specific power management settings that are designed to meet specific power management goals, ranging from maximum power management to no power management.

### *Main preset profiles*

#### *Icon Description*

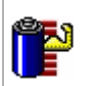

f

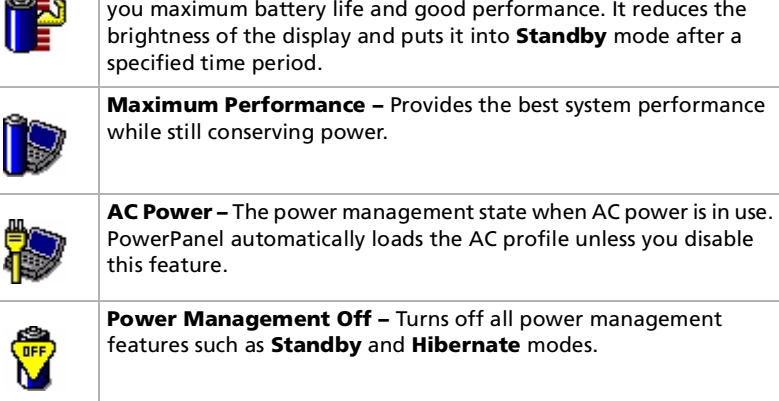

**Maximum Battery Life –** Provides power saving features to give

 $\blacktriangleright$ 

### <span id="page-22-0"></span>*Other preset profiles*

#### *Icon Description*

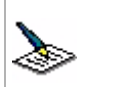

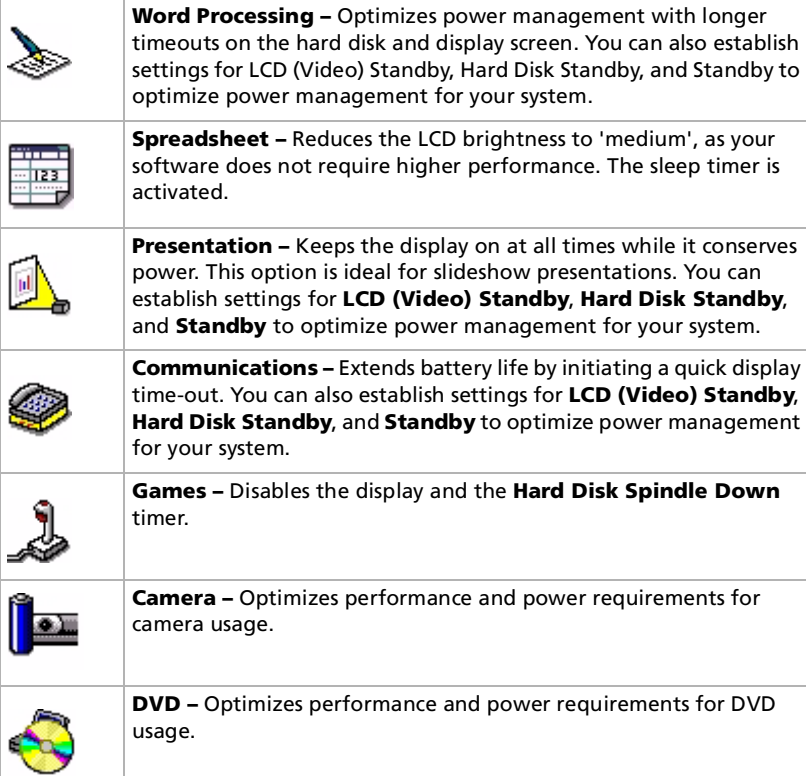

 $\blacktriangleright$ 

#### <span id="page-23-0"></span>*Icon Description*

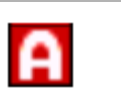

**Automatic Profile Selection -** Analyses the performance of each application you choose and matches the profiles to its needs.

### *Activating power management commands*

PowerPanel provides power management commands that you can use to activate specific power management functions and to control power for a specific device. You might use these commands when you want to override a profile setting or initiate an immediate action.

#### *Icon Description*

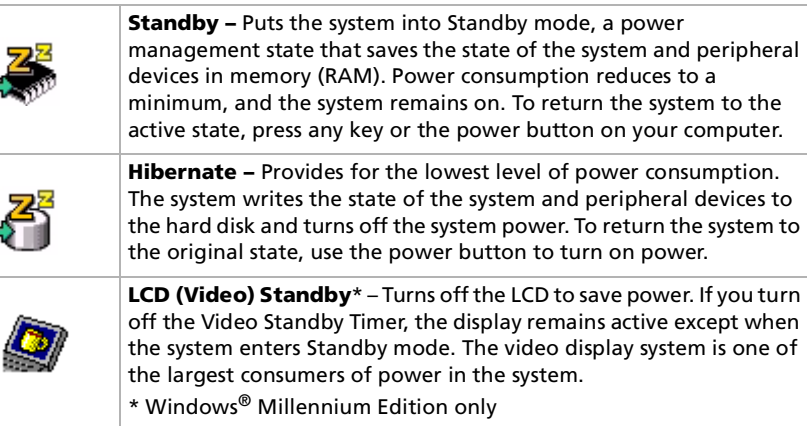

 $\blacktriangleright$ 

## <span id="page-24-0"></span>*Selecting automatic profiles*

A Power Profile is a set of timer values for a variety of system devices. PowerPanel automatically selects the profile associated with the application you are using and changes profiles as you switch between applications.

Power Management lets your system enter energy saving modes by levelling some energy consuming parameters, such as LCD brightness, or hard disk activity.

To select automatic profiles, proceed as follows:

- **1**Right-click the **PowerPanel** icon on the taskbar.
- **2**Select **Profiles**.
- **3**Select **Automatic Profile Selection**.

#### Or,

- **1**Right-click the taskbar at the bottom of the screen.
- **2**Select **Toolbars** from the shortcut menu.
- **3**Select **Power Management**.

The **Power Management** toolbar appears in the taskbar. You can change it into a floating window by dragging and dropping it on your dektop.

- **4** Click the first icon on the **Power Management** toolbar.
- **5**The **PowerPanel** icon (displayed in the taskbar) indicates the level of performance of the CPU.
- **6**Select **Automatic Profile Selection**.
- You can customize the **PowerPanel** taskbar to suit your portable computing needs. You can edit the pre-defined **Power Management** settings or create new profiles.

When using the notebook with a battery, the CPU can be set to **Maximum Battery Life** mode to save battery power.

*24*

 $\blacktriangleright$ 

## <span id="page-25-0"></span>*Displaying detailed battery information*

You can display detailed information for the battery used in your computer. The following section briefly describes how to display your computer's general battery information.

To display battery information, proceed as follows:

- **1** Double-click the **PowerPanel** icon in the taskbar. The **Battery Information** dialog box appears.
- **2** Select the **Battery** tab. This tab contains information such as the estimated time to empty and charging time.

#### *Battery icon Battery status*

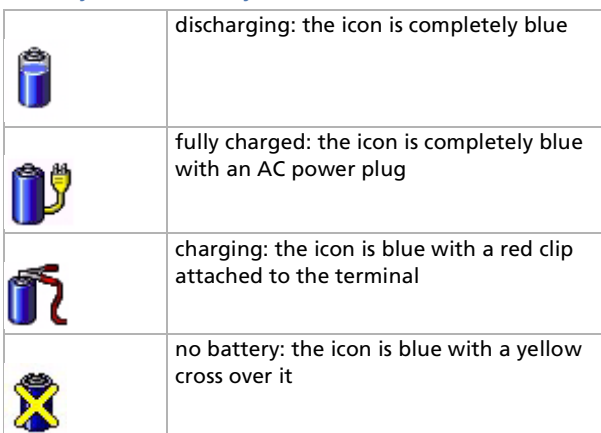

 $\blacktriangleright$ 

## <span id="page-26-0"></span>*Displaying CPU information*

You can also view the level of performance of your notebook. To do so, you just have to hover your cursor over the CPU icon in your taksbar. You have two icons:

**Maximum Performance**: this icon appears when you use your notebook with the AC adapter, then the CPU operates at high speed.

**Battery Optimized Performance**: this icon appears when you use your notebook with a battery, then the CPU operates at low speed.

# *Starting your favorite software*

The **VAIO Action Setup** software enables you to start your favorite software by simply pressing a programmable power key.

This section briefly describes how to use programmable power keys. You can also refer to the VAIO Action Setup Help for more detailed information.

- **1** Double-click the **VAIO Action Setup** icon on the system tray. The **VAIO Action Setup** screen appears.
- **2** Click on the icon representing the key combination you want to use to launch automatically your application.

The **Select Application** screen appears.

- **3**Select the application you need by using the browse options to the left.
- **4**Click **Next**.

 $\blacktriangleright$ 

- <span id="page-27-0"></span>**5**Confirm the name and path of the selected application.
- **6** Click **Next**.
- **7**Select the configuration name for the selected application, and enter a description if needed.
- **8**Click **Finish**.
- $\mathbb{Z}$  You can use the internal timer to start software at a specific time. The timer can start applications even when the computer is in **Hibernate** mode.

# *Selecting display modes*

This notebook uses the Intel® video controller. You can select which display is used when the computer is connected to an external display.

To select a display, proceed as follows:

- **1** Click the **Start** button, select **Settings** and then click **Control Panel**. The **Control Panel** appears.
- **2** Double-click **Display**. The **Display Properties** dialog box appears.
- **3** Click the **Settings** tab.
- **4** Click the **Advanced** button. The **(Multiple Monitors) and Intel ® 82815 Graphics Controller Properties** dialog box appears.
- **5** Click the **Intel ® Graphics Technology** tab\*.
- **6**Click the **Graphics Properties** button.
- **7** Select the **Driver Configuration** tab.
- **8** Select the **Synchronous Display Mode** check box. If you want to display on TV, deselect the **Synchronous Display Mode** check box.
- **9**Click **Apply**.

 $\blacktriangleright$ 

- <span id="page-28-0"></span>**10** Select the **Devices** tab.
- **11** Select the type of display you want.
- **12** Click **Apply**.
- \* If you only connect to a TV, go immediately to step 10.
- $\mathbb{Z}$  You cannot display on TV and on another display at the same time.

You may not be able to display the notebook LCD screen and an external display or a projector at the same time, depending on the types of computer displays and projectors you are using.

If the display resolution of your notebook is more than 800 x 600 dots, a part of the image cannot be displayed on your TV display. You can see the hidden area on your TV display by moving the cursor on your computer. If you want to display the full image, you need to change the display resolution of your notebook to 640 x 480 dots.

Turn on the computer after you turned off the peripheral devices.

 $\blacktriangleright$ 

# <span id="page-29-0"></span>*Creating an Emergency Repair Disk (ERD)*

You can only create an Emergency Repair Disk (ERD) when you have **Windows ® 2000 Professional\*** on your notebook.

The backup utility helps you create a copy of the data on your hard disk. In the event that the original data on your hard disk is accidentally erased or overwritten, or becomes inaccessible because of a hard disk malfunction, you can use the copy to restore your lost or damaged data.

To create an Emergency Repair Disk, proceed as follows:

- **1**Click **Start**.
- **2** Point to **Programs**, **Accessories**, then **System Tools** and finally **Backup.** The **Backup** window appears.
- **3**On the **Tools** menu, click **Create an Emergency Repair Disk.**
- **4**Follow the instructions that appear on your screen.
- \* On PCG-FX203K and PCG-FX205K.
- You will need a blank 1.44 MB floppy disk to create an Emergency Repair Disk.

It is recommended to recreate an Emergency Repair Disk each time your computer undergoes major changes (new program installation, …)

The repair process relies on information that is saved in the systemroot/repair folder. You must not change or delete this folder.

Choosing **Also back up the registry to the repair directory** will save your current registry files in a folder within your systemroot/repair folder. This is useful if you need to recover your system in the event your hard disk has failed.

Additional information on the repair process is available in the help files (see the **Getting Started online book** in Introducing Windows ® 2000 Professional).

 $\blacktriangleright$ 

# <span id="page-30-0"></span>*Creating a Startup Disk*

You can create a Startup Disk when you have **Windows ® Millennium Edition \*** on your notebook.

If you have problems starting Windows, you can use a startup disk to start your computer, run diagnostic programs and fix many problems.

To create a Startup Disk, proceed as follows:

- **1**Click **Start**.
- **2** Point to **Settings** and click **Control Panel**. The **Control Panel** window appears.
- **3** Double-click **Add/Remove Programs**. The **Add/Remove Programs Properties** dialog box appears.
- **4**Select the **Startup Disk** tab.
- **5**Click **Create Disk**.
- **6**Follow the instructions on your screen.
- \* On PCG-FX203.
- You will need a blank 1.44 MB floppy disk to create a Startup Disk.

It is recommended to recreate a Startup Disk each time your computer undergoes major changes (new program installation, …). When you insert the startup disk in your computer before restarting, the computer starts from that disk, not from your hard drive.  $\blacktriangleright$ 

# <span id="page-31-0"></span>*Using the product recovery CD-ROMs*

The set of Product Recovery CD-ROMs supplied with your computer allow you to perform a full system recovery, help you to reinstall individual applications or the device drivers manually.

The system recovery process allows you to reinstall an image of the hard disk as it was when you started using your notebook.

#### Perform a **System Recovery** in the following cases:

- □ In the event of a serious system crash.
- $\Box$ If you want to modify the size of your partitions.

#### Perform an **Application Recovery** when you need to:

- ❏ Reinstall an individual driver if a device is not functioning properly.
- □ Reinstall an individual application in the case you have problems running it.

# *Performing a system recovery*

Use this option only when your system is seriously damaged, e.g., if Windows<sup>®</sup> does not work any longer, or your PC behaves abnormally, etc. The system recovery will completely reinstall the originally configured system on your C: drive. Your D: drive data will not be deleted if you choose to keep the same partition settings. If you decide to modify the size of your partitions, the existing data on both drives (C: and D:) will be deleted.

When performing a system recovery, you can opt for a **Standard Recovery** and an **Advanced Recovery**.

When choosing a **Standard Recovery**, you leave the current partition sizes untouched. When choosing an **Advanced Recovery**, you can adapt the partition sizes.

 $\blacktriangleright$ 

<span id="page-32-0"></span>You can only use these product recovery CD-ROMs on the Sony notebook you purchased and not on any other Sony PC or other manufacturer's PC! To perform a system recovery, your port replicator should be disconnected.

The recovery process can last up to sixty minutes.

Please note that only the Advanced Recovery allows you to select the size of the C: partition when starting a recovery. When recovering your system, you also need to choose between FAT32 and NTFS (NTFS is only supported by Windows® 2000 Professional) for the file management system you want to use. The default option is FAT32. The Standard Recovery always chooses FAT32.

- Applying a system recovery means that you will lose all your data stored on your C: drive (and your D: drive if you modify partition settings).
- Make sure that your computer is connected to AC (not the batteries) before you attempt a system recovery.
- When the recovery is performed, you must remove the recovery CD-ROM from the drive before restarting the computer. If the CD-ROM is still in the drive, you will restart a recovery process.

### *Performing a standard system recovery*

To perform a standard system recovery, proceed as follows:

- **1**Take the system recovery CD-ROM.
- **2** Turn on your computer (using AC power only) and insert the system recovery CD-ROM in the DVD-ROM drive.
- **3**Shut down your computer (**Start/Shut Down/Shut Down**).
- **4**Wait ten seconds
- **5**Turn your computer back on.
- **6** On the first screen that appears, press **S (Standard)**. The system recovery CD screen appears, asking you if you are really sure you want to continue.
- **7**Click **Y (Yes)**.
- **8**You will be asked again whether you are really sure to continue.
- **9**Confirm.

 $\blacktriangleright$ 

<span id="page-33-0"></span>**A** Only for Windows<sup>®</sup> 2000 Professional: By default, your notebook file management system is FAT32. Only the **advanced recovery** allows you to format your files using either **FAT32** or **NTFS**. You can change your FAT32 file system to NTFS at any time. However, make sure you fully understand the concept of file management system under Windows® 2000 before switching from FAT32 to another file management system. For more information, carefully read the Windows $^\circledR$  2000 documentation and/or ask your system or network administrator.

Only for Windows $^\circledR$  2000 Professional: You can only convert from FAT32 to NTFS, but not from NTFS to FAT32.

### *Performing an advanced system recovery*

To perform an advanced system recovery, proceed as follows:

- **1**Take the system recovery CD-ROM.
- **2** Turn on your computer (using AC power only) and insert the system recovery CD-ROM in the DVD-ROM drive.
- **3**Shut down your computer.
- **4**Wait ten seconds.
- **5**Turn your computer back on.
- **6** On the first screen that appears, press **A (Advanced)**. The system recovery CD screen appears, asking you what to do with the partitions on your hard disk. At this stage you have 3 options available.
	- $\Box$ Recovering the system without changing partitions.
	- $\Box$ Recovering the system with modified partition sizes.
	- ❏ Aborting the recovery process.

 $\blacktriangleright$ 

### <span id="page-34-0"></span>*Recovering the system without changing partitions*

To recover the system without changing partitions, proceed as follows:

- **1** Press **C** to keep your current partitions. This is the recommended option if you do not need to modify the partition sizes and if you want to restore your C: drive while keeping the data on your D: drive untouched.
- **2** Press **G** to proceed with the system recovery.
- **3**Select the file system you want to use: **FAT32** or **NTFS**\*.
- **4** Follow the instructions on the screen.
- **5**When the recovery process is finished, remove the product recovery CD-ROM from the drive.
- **6**Press any key to restart your notebook.
- \* Only supported by Windows® 2000 Professional.

#### *Recovering the system with modified partition sizes*

To recover the system with modified partition sizes, proceed as follows:

- **1** Press **P** to modify partitions on your notebook. Select this option only if you need to change the sizes of your partitions.
- **2** On the next screen, press **Y** to confirm the deletion of the current partitions. The next screen displays a selection of sizes for your new C: drive. According to the option you select, the recovery process will create 1 or 2 partitions on the hard disk.
- **3** Confirm your selection on the next screen.
- **4** Wait until the new partitions are created and the notebook reboots.
- **5**Press **G** to proceed with the system recovery.
- **6**Select the file system you want to use: **FAT32** or **NTFS**\*.
- **7**Follow the instructions on the screen.

 $\blacktriangleright$ 

- <span id="page-35-0"></span>**8**When the recovery process is finished, remove the product recovery CD-ROM from the drive.
- **9** Press any key to restart your notebook.
	- Please note that this option will delete all existing data both on the C: and D: drives before starting the recovery.
- \* Only supported by Windows® 2000 Professional.

#### *Aborting the recovery process*

The recovery process always warns you when the decision you are asked to take, cannot be undone. Whenever possible, the recovery screens allow you either to go back to the previous screen, or to abort the recovery process.

# *Performing an application recovery*

The application recovery utility allows you to reinstall individual applications. Reinstalling a program can fix the problems encountered if it does not run correctly anymore.

To perform an application recovery, proceed as follows:

- **1**Take the **last** product recovery CD-ROM.
- **2**Turn on your computer (using AC power only) and wait until Windows has booted up.
- **3**Insert the product recovery CD-ROM in the DVD-ROM drive.
- **4**Open the drive through **Windows Explorer** and click the **Apps** directory.
- **5**Open the directory which corresponds to the application that you want to recover.
- **6**Double-click the **Setup** program.
- **7**Follow the instructions in the **Installer**.
- You must run the last product recovery CD-ROM from Windows.
	- The application will not run from DOS.

When performing an application recovery, you do not lose data on your hard disk.

 $\blacktriangleright$ 

<span id="page-36-0"></span>Some applications or peripherals require specific drivers which you will not find in the Windows ® **Drivers** folder. To help you find or restore typical drivers needed by your pre-installed applications, you can use the last product recovery CD-ROM.

To reinstall a device driver, proceed as follows:

- **1** First check whether the driver you want to reinstall is on the **last** product recovery CD-ROM. Only device drivers that are not delivered with Windows® can be found in the **Drivers** folder.
- **2**Check all underlying sub-directories for the appropriate driver.
- **3** Next, launch the **Add/Remove Hardware** Wizard (click **Start**, point to **Settings/Control Panel**, and then double-click **Add/Remove Hardware** to install the appropriate device).

 $\blacktriangleright$ 

# <span id="page-37-0"></span>*Using partitioned drives*

In **My Computer** or **Windows Explorer**, you may have noticed the availability of two drives (C: and D:). Your hard disk drive comes from the factory with 2 logical partitions: this does not mean that your computer contains two physical hard disks.

When you start using your notebook, your C: drive contains all the files required by Windows and other preinstalled software, while the D: drive is empty. The D: drive is the ideal storage space for all your documents, especially big ones like digital motion pictures captured with DVgate.

While you can perform a system recovery and change the partition settings in order to have one C: drive only, this option is not recommended for using video editing applications like DVgate.

To optimize data storage, use the C: drive to install new applications, and save all your documents to the D: drive. Moreover, doing so will prevent the loss of your documents in the case you need to perform a system recovery.

Do not try to add, delete, or resize partitions unless you really need it. Changing partition settings might delete all your files on the hard disk.

If you need to perform a system recovery, but do not want to lose all the data stored on your hard disk, copy all the files you want to keep on the D: drive. During the system recovery process, choose to keep the current partition information. Doing so will keep your D: drive unchanged after the recovery process.

If you do need to change the size of your partitions, you can do so by performing a system recovery. In this case, it is important that all data on your hard disk will be deleted. If you need to keep existing files, be sure to back them up before performing the system recovery.

 $\blacktriangleright$